## **Transitioning and Viewing Exception Requests**

Questionnaire responders can view exceptions requested by other users. Only the workflow stage stakeholders can modify the settings and transition the exception to another stage.

## **To view an exception:**

- 1. Open the questionnaire by clicking the questionnaire in the My Assessments or by navigating to **Home** > **Questionnaires** and then selecting Work on from the action menu in the questionnaire's row.
- 2. Go to the subcontrol.

In the Questionnaire navigation pane, select the control, if there is more than one subcontrol, a table displays, select the subcontrol title to open the question.

The question displays.

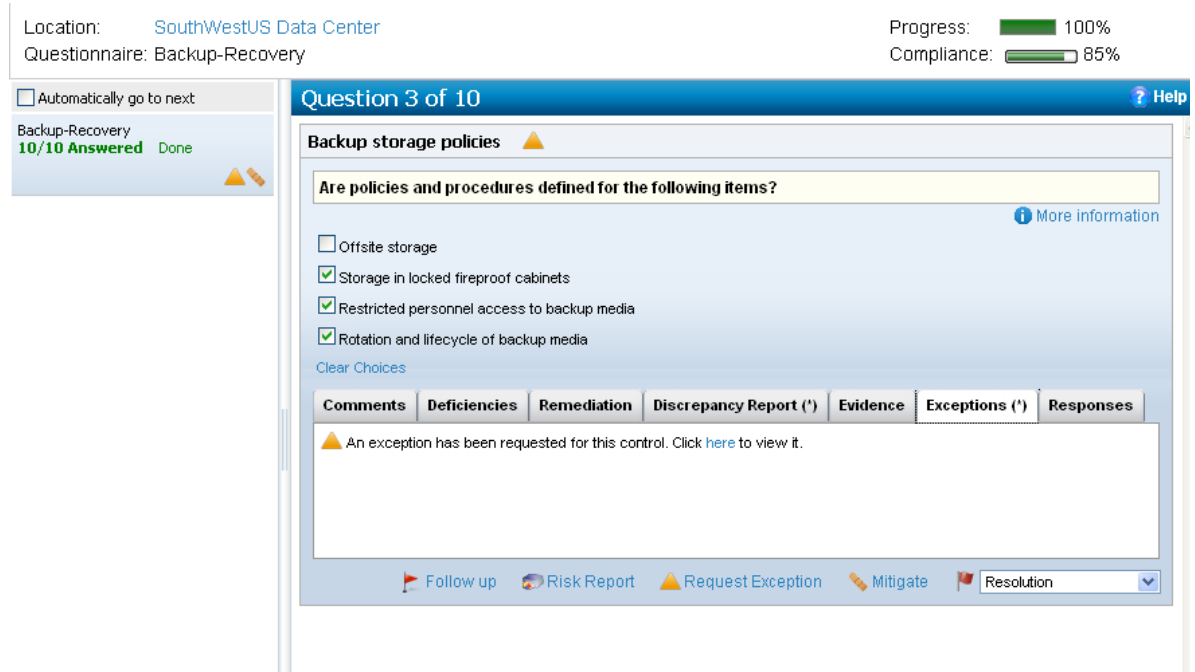

3. Go to **Exception** tab and click the **here** link.

The **Exception Request** details displays and if you are a stakeholder of the stage, the **Edit** button displays in the upper right corner.

4. Click **Workflow**. The stage details displays.

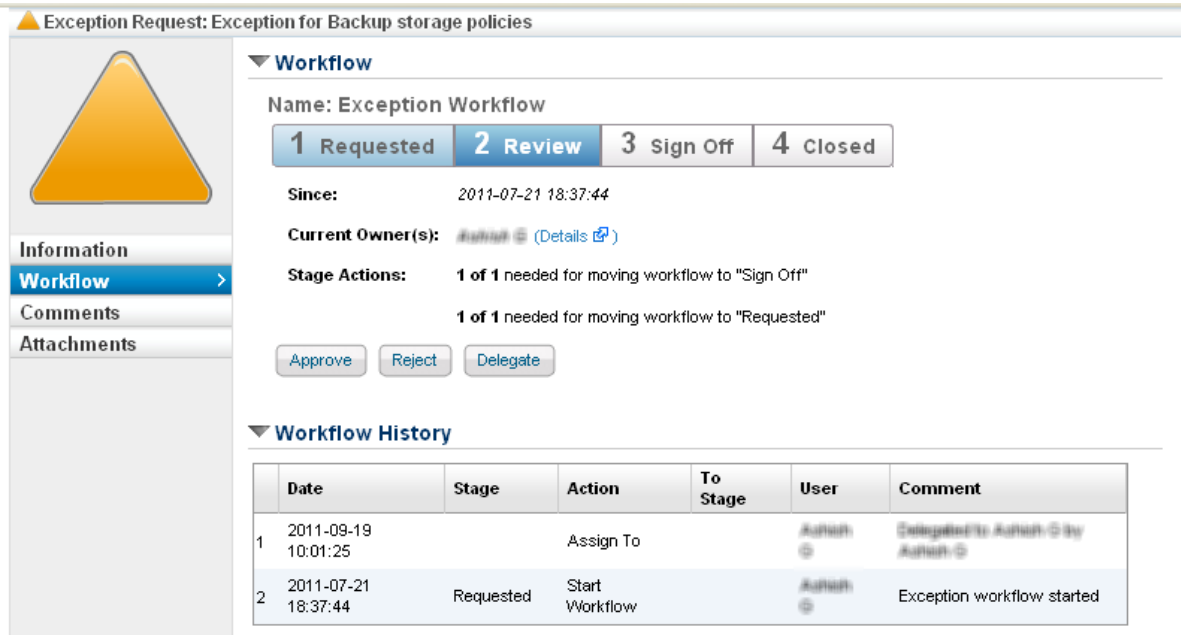

- 5. Click a stage action to transition the exception request.
- 6. To change either general or recurrence settings, click **Information** and then click **Edit**.
- 7. To modify attachments, click **Attachments** and change as follows:
	- Click **New Document** to attach a file that supports the exception request.
	- Click **New Web Link** and enter a complete URL including the protocol HTTP or HTTPS.
	- Select an attachment and click **Delete** to remove.

The modifications affect all entity-subcontrol pairs in reports and assessments.